## **CLSS Documentation for Filter Searches by Attribute**:

Directions for finding sections with or without a specific attribute in CLSS.

A Filter Search for an attribute can be done for a whole term (#2 below) or from any individual subject (#3 below).

## **1**, Select the Term to search.

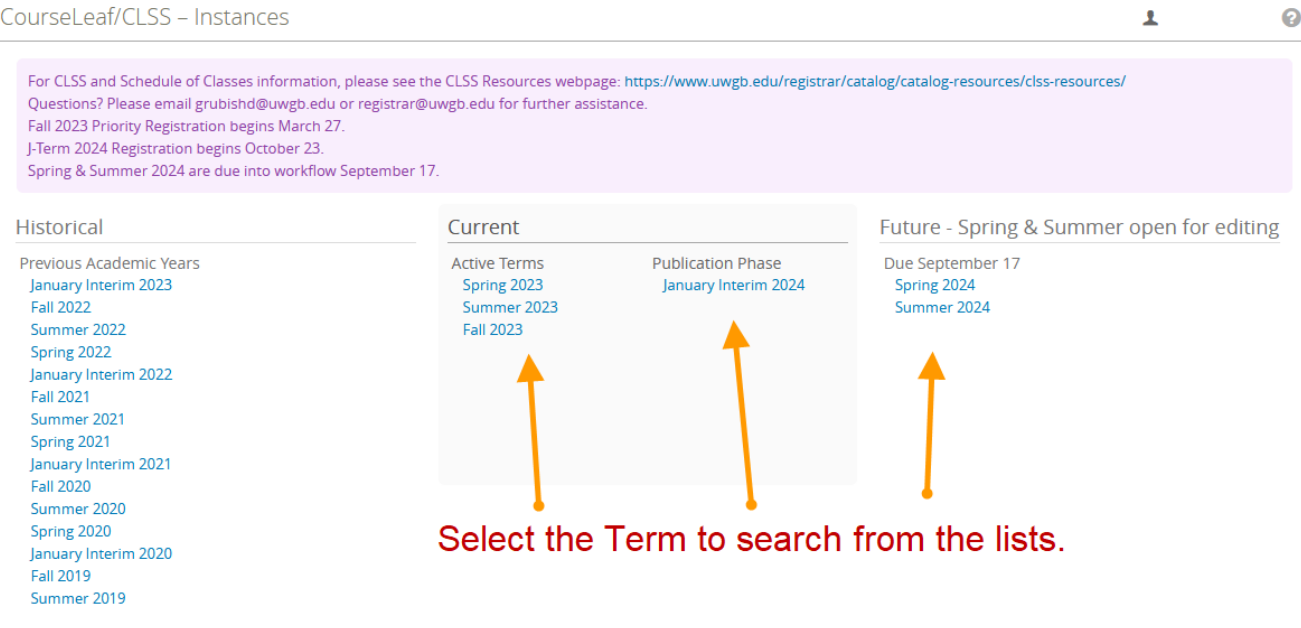

## **2**, Click on the red Filter button from the term if searching for all sections with the attribute in the term.

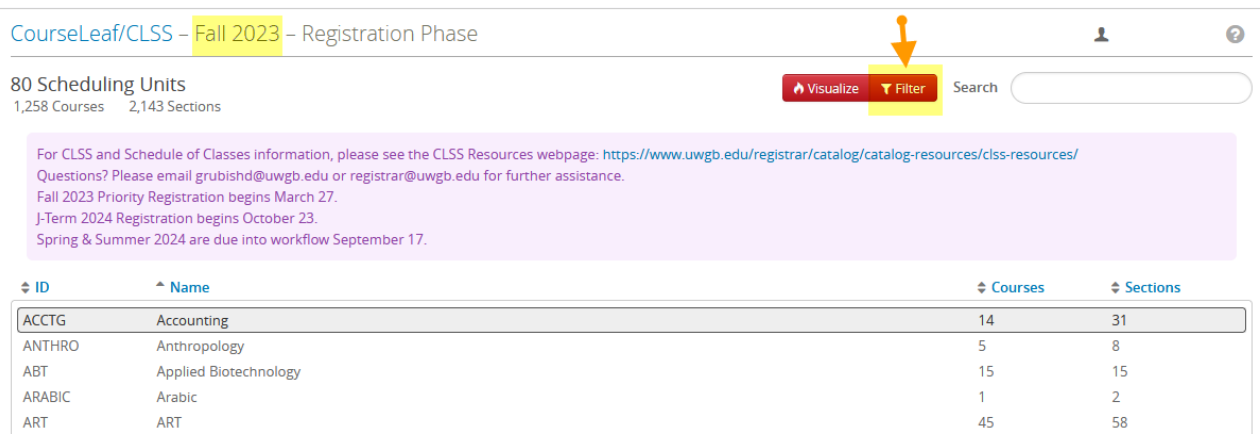

, Or, to search from an individual subject, double click on the subject. Once in a subject, click on the red Filter button.

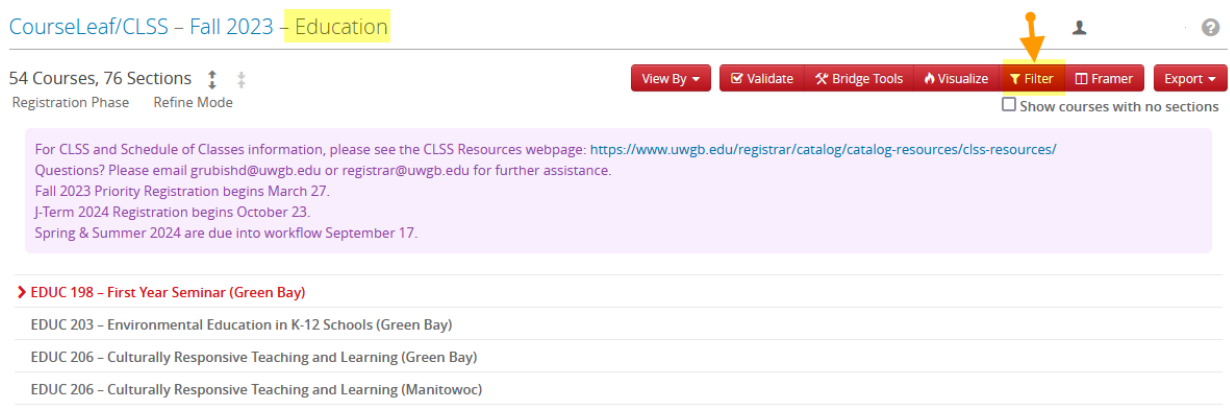

## , From the pop‐up window, click on the Codes tab.

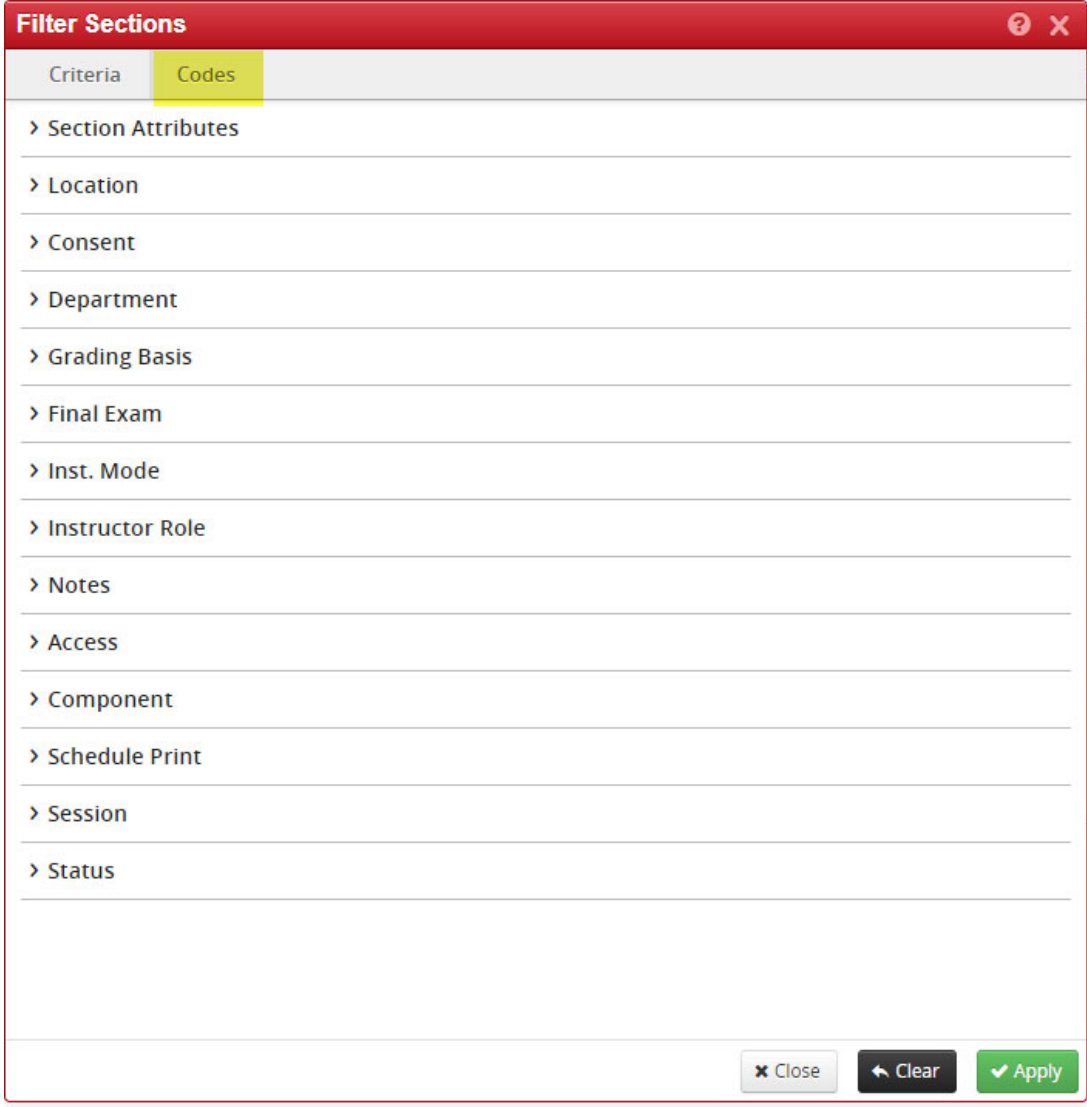

**5**, Click on Section Attributes to expand the selection of options. The left-hand side is the short code that matches the long description on the right‐hand side. To search for an attribute, copy the short code on the left‐hand side.

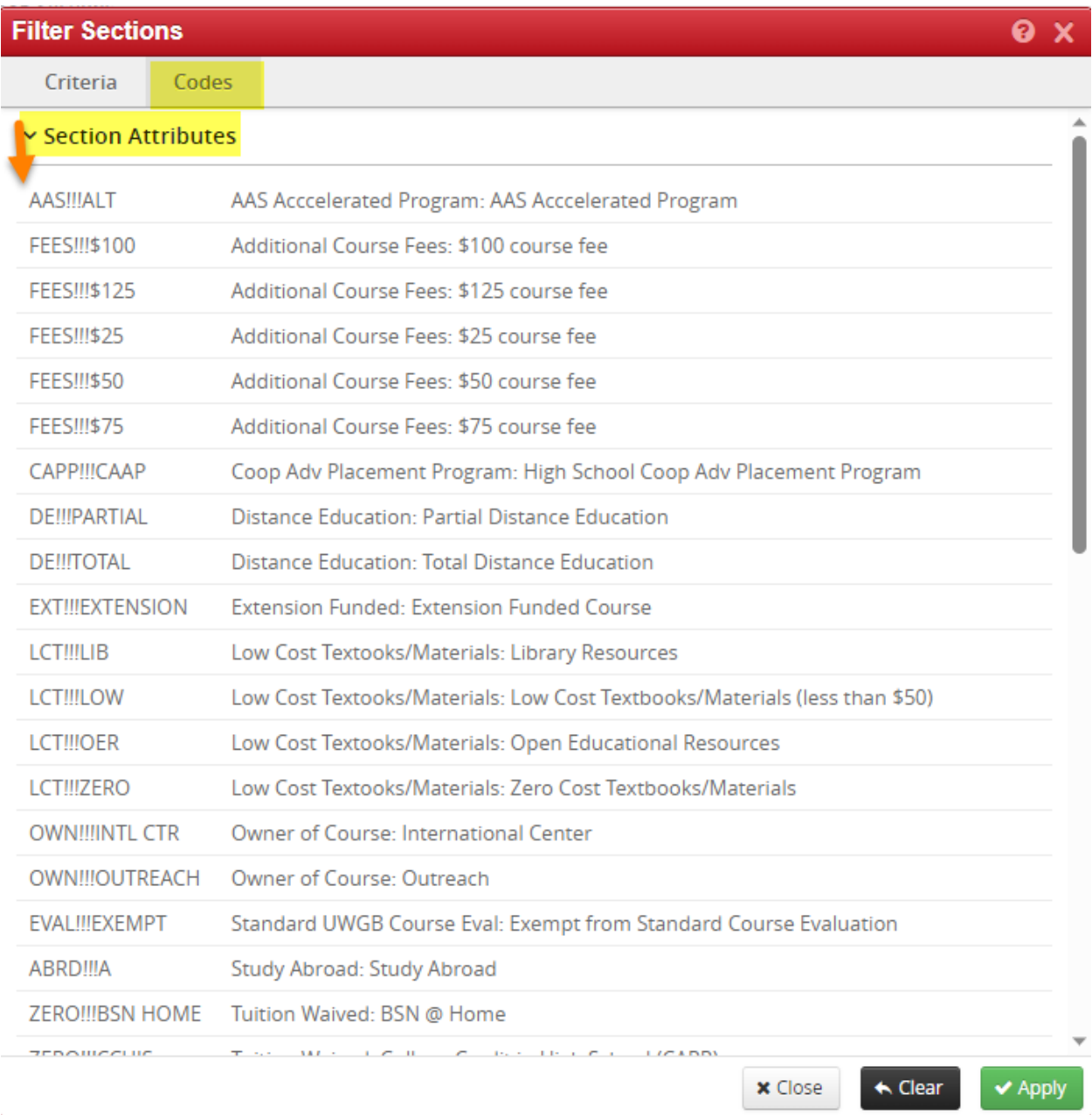

**6**, Click on the Criteria tab. Then click on Section to expand the options. Paste the attribute short code into the box Attributes Code. Lastly, click the Apply button. The list of sections with that attribute will appear.

To search for sections that do not have a specific attribute, follow the directions above and type an Exclamation Mark (!) in front of the short code (do not put a space after the exclamation mark). Click the Apply button. The list if sections without that attribute will appear.

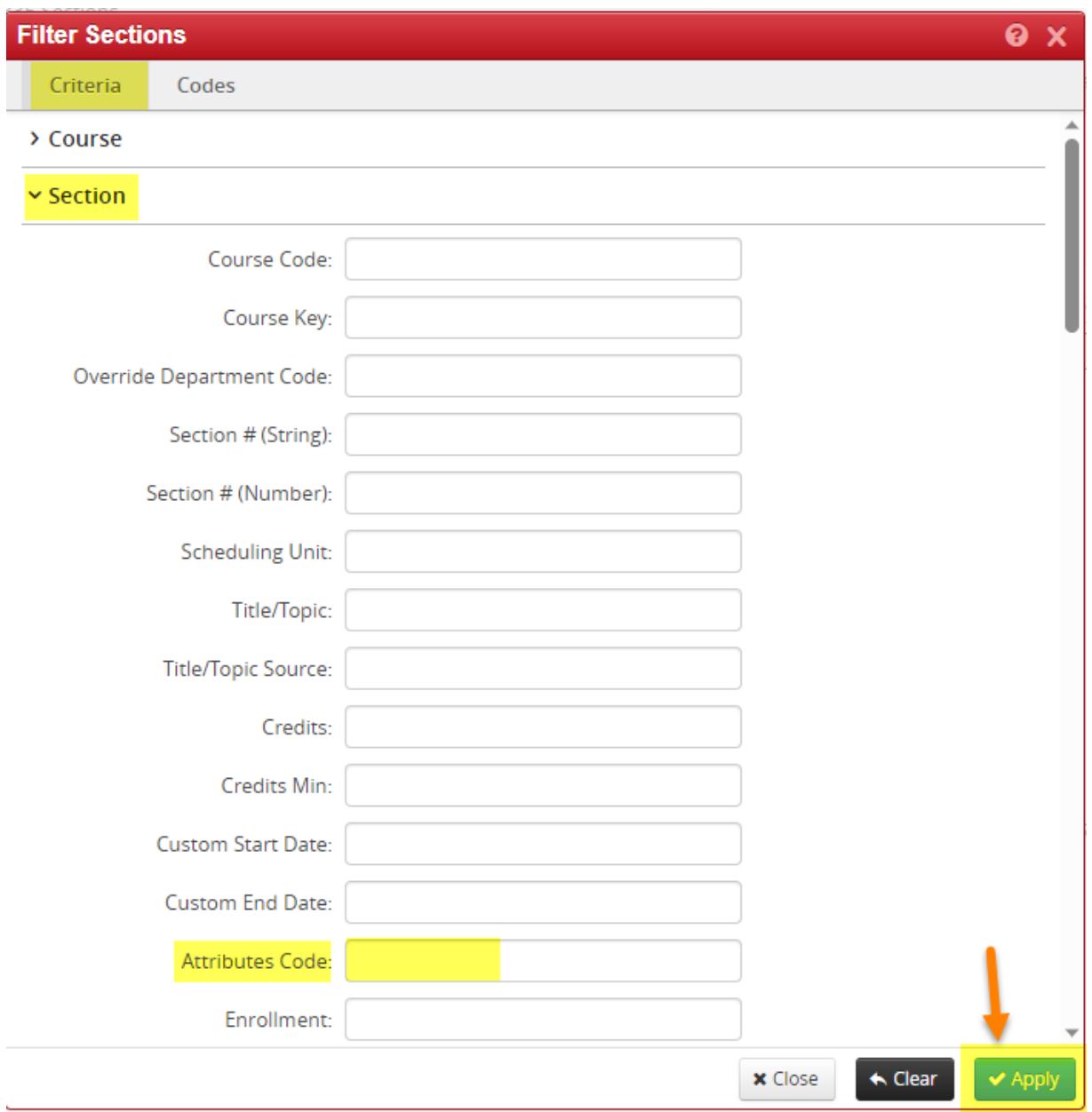